# Riavvio e ripristino delle impostazioni predefinite di fabbrica su WAP351  $\overline{a}$

## Obiettivo

Il riavvio di un dispositivo viene utilizzato per arrestare e riavviare il dispositivo con una configurazione salvata. L'impostazione predefinita viene utilizzata per ripristinare la configurazione predefinita sul dispositivo e rimuovere eventuali configurazioni precedenti.

L'obiettivo di questo documento è mostrare come riavviare il dispositivo WAP351 e ripristinarne i valori predefiniti.

### Dispositivi interessati

·WAP351

### Versione del software

•1.0.0.39

### Ripristina valori predefiniti

Esistono due modi per ripristinare la configurazione predefinita del punto di accesso:

·Ripristino hardware

·Ripristino con l'utility di configurazione Web

### Ripristino hardware

Passaggio 1. Premere e tenere premuto il pulsante Reset situato nella parte posteriore del dispositivo per circa dieci secondi con un pin.

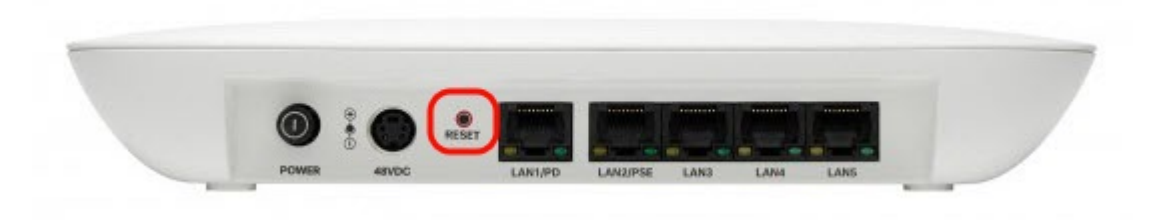

Il punto di accesso viene ricaricato ed è impostato sulle impostazioni di configurazione predefinite.

Passaggio 2. Accedere con le credenziali predefinite. Il nome utente predefinito è cisco, la password predefinita è cisco.

### Reimposta con l'utilità Configurazione Web

Passaggio 1. Accedere alla pagina dell'utility di configurazione Web e scegliere

Amministrazione > Riavvia. Viene visualizzata la pagina Reboot (Riavvia):

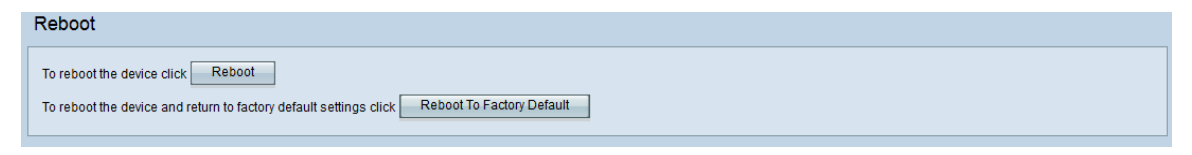

Passaggio 2. Per ripristinare il dispositivo, fare clic sul pulsante Riavvia secondo le impostazioni predefinite.

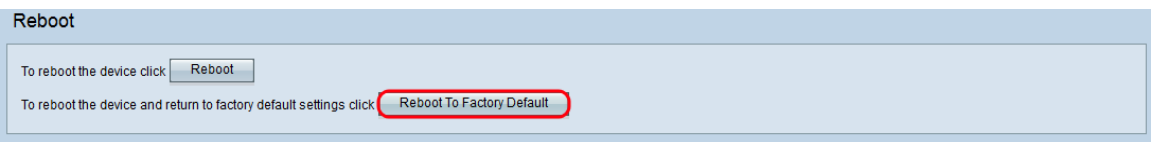

Viene visualizzata la pagina Conferma:

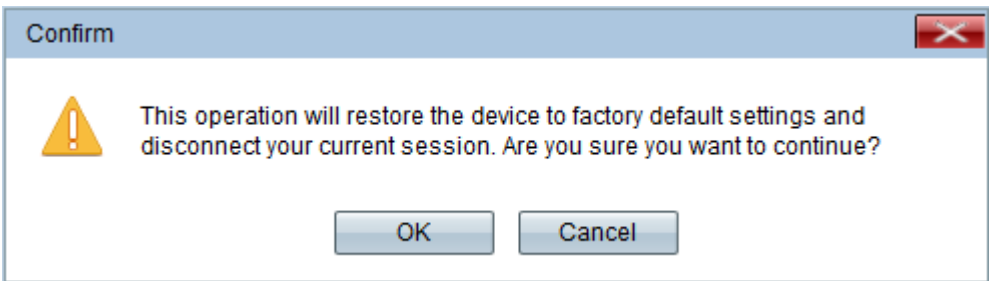

#### Passaggio 3. Fare clic su OK.

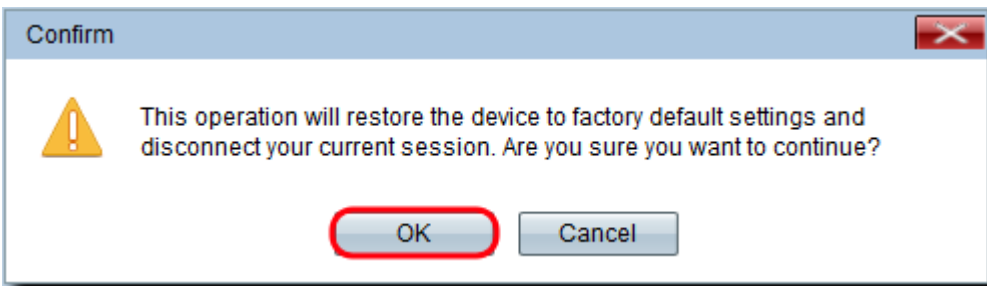

Viene visualizzato un indicatore di stato:

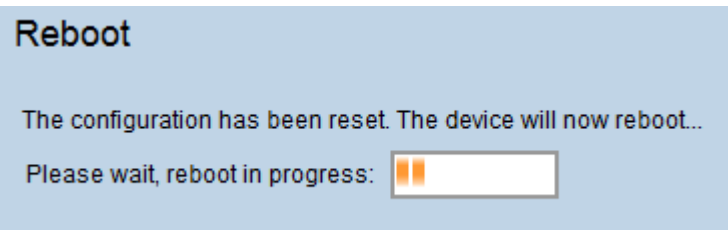

Passaggio 4. Al termine del riavvio, eseguire l'accesso con le credenziali predefinite. Il nome utente predefinito è cisco, la password predefinita è cisco.

### Riavvio del dispositivo

Èpossibile riavviare il punto di accesso in due modi:

·Riavvio hardware

·Riavvio con l'utility di configurazione Web

#### Riavvio hardware

Passaggio 1. Premere il pulsante Power per spegnere il dispositivo. Dopo 10 secondi, premere una seconda volta il pulsante di alimentazione per riaccendere il dispositivo.

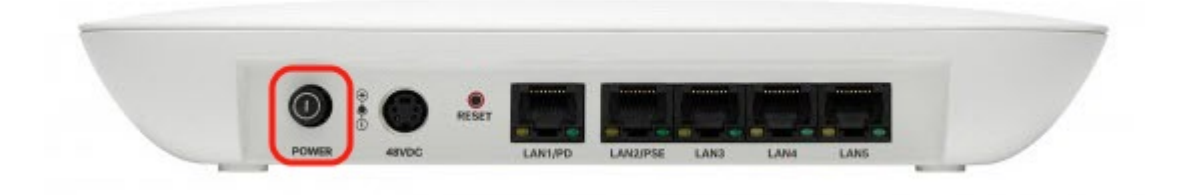

Access Point si riavvia.

#### Riavviare con l'utility basata sul Web

Passaggio 1. Accedere alla pagina dell'utility di configurazione Web e scegliere Amministrazione > Riavvia. Viene visualizzata la pagina Reboot (Riavvia):

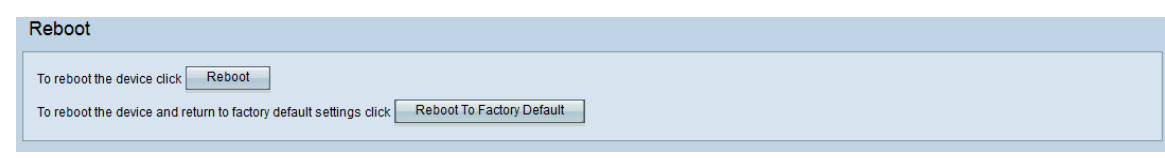

Passaggio 2. Per riavviare il dispositivo, fare clic sul pulsante Riavvia.

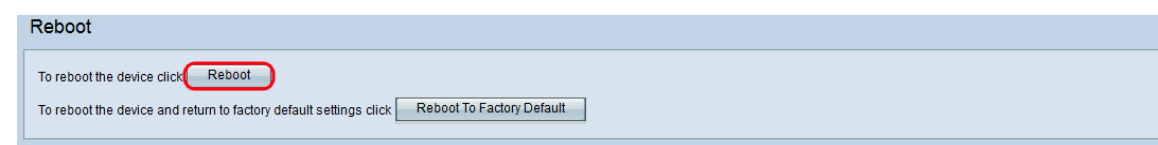

Viene visualizzata la pagina Conferma:

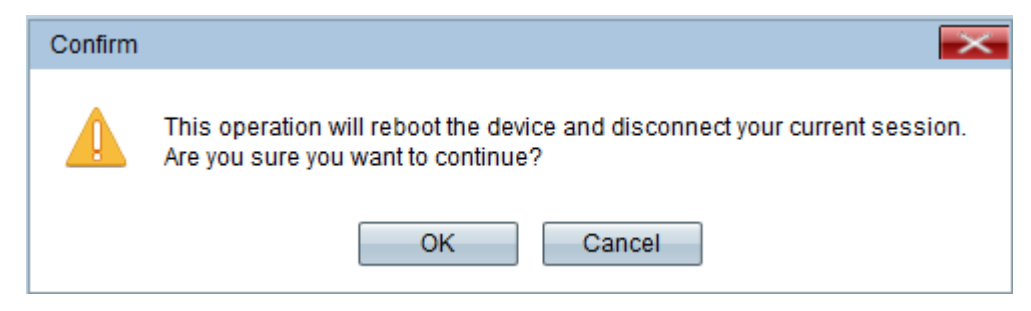

Passaggio 3. Fare clic su OK per continuare con il riavvio.

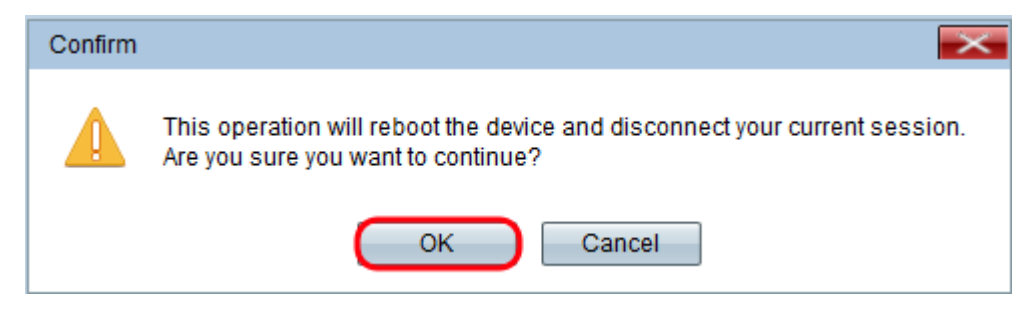

Viene visualizzato un indicatore di stato:

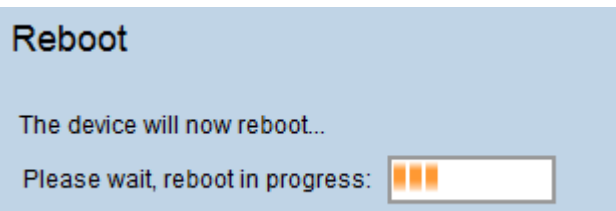

Passaggio 4. Viene visualizzata la pagina Accesso. Accedere con le credenziali di amministrazione salvate.